## Добавить информационную страницу/оглавление раздела

1. После того как Вы нажмете **Добавить информационную страницу / оглавление раздела**, система откроет окно с настройками для страницы лекции.

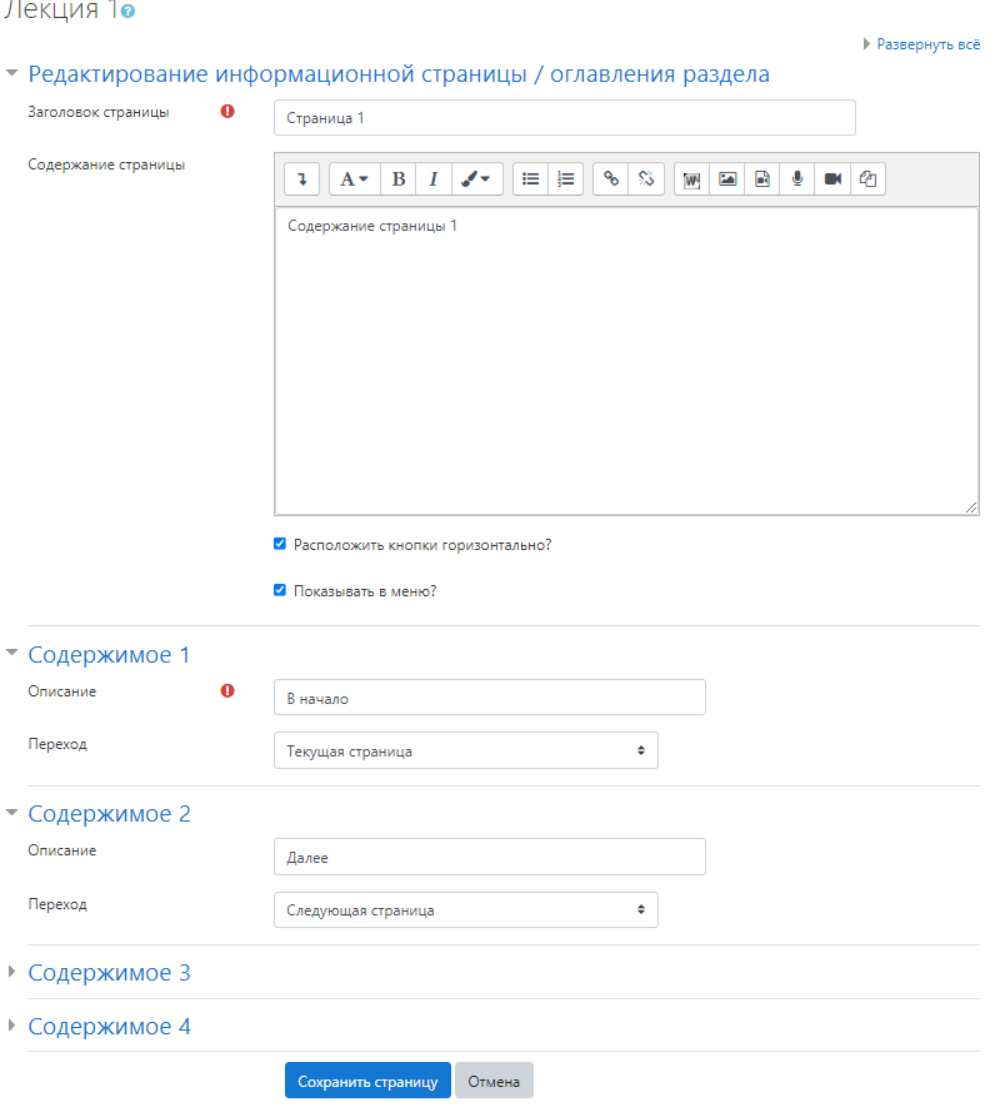

 2. Заполните все поля: введите название страницы, содержание страницы\*, и Содержимое. Содержимое 1....4 - это кнопки навигации по лекции, Вы можете создать кнопку для перехода в начало страницы, на следующую/предыдущую страницу, в конец/начало лекции или закончить лекцию. Нажмите Сохранить страницу.

➀ \*Содержание страницы Вы можете импортировать из файла формата \*.docx, для этого воспользуйтесь инструкцией [Импорт текста из](https://help.nsu.ru/pages/viewpage.action?pageId=51020687)  [Word в Moodle](https://help.nsu.ru/pages/viewpage.action?pageId=51020687).

3. Таким же образом добавьте остальные страницы лекции.